# CITY OF PORTLAND – PROCUREMENT SERVICES INSTRUCTIONS FOR SUBMITTING A CONSTRUCTION ITB IN - BUYSPEED

The following will guide general contractors through the process of responding to a construction Invitation to Bid (ITB) solicitation.

In BuySpeed, an ITB is referred to as a **Bid** document.

In order to respond electronically to an ITB, a contractor must be a fully registered vendor in BuySpeed.

For vendors who are fully registered, log in with the User ID and Password.

In order to register, access the BuySpeed login screen at **[https://procure.portlandoregon.gov/](http://procure.portlandoregon.gov/)** and select **Register**.

# **Responding to a construction ITB**

In BuySpeed, a response to an ITB is referred to as a **"Quote."**

The first step is to find the Bid in question so that you can review the bid documents.

**NOTE: When you have logged in, make sure that if you have both Seller and Seller Administrator roles. Click on the**  account icon and expand your account options and select the Seller role. This role will allow you to view and **respond to Bids in BuySpeed. Click on the Bids tab from your home screen, or search for Bids using the Bids dropdown menu in the navigation bar near the top of your screen. Open Bids are Bids that are still open for quotes, and Closed Bids are bids that are no longer accepting quotes from Vendors.** 

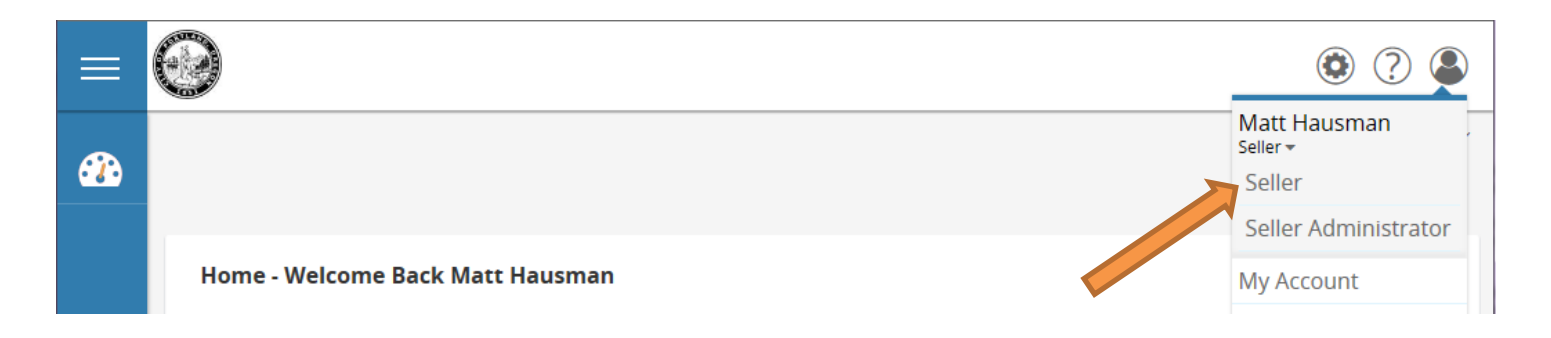

Once you are viewing an active, open Bid, you can create a response by clicking the **Create Quote** button on the bottom of the screen. This will display the **New Quote** screen.

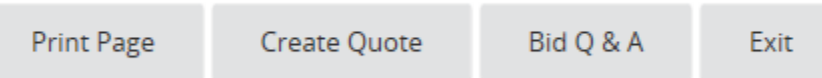

# **(\*) denotes a required field**

In the **General** tab of the quote, the only required field is the **Description** tab which should not be changed.

**Info Contact –** Enter primary contact information for the solicitation response **This is the only field on the General tab which the City is requesting be completed for construction ITB responses so that a contact person can be identified**

Once the vendor has entered in the necessary fields, click **Save and Continue**. The screen will refresh and a

#### quote number will be assigned.

#### **Error Messaging**

While working on the quote, the vendor may see red or yellow error messages. Red error messages indicate something that must be corrected before submitting a response. A yellow warning indicates a component of the response that may be non-standard; however the response can be submitted even if yellow warnings display.

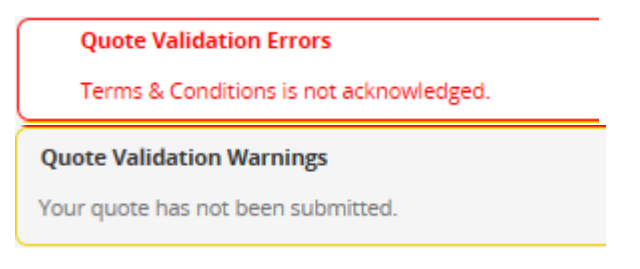

#### **Items Tab**

Item # 1 in the Items tab is where the Contractor will enter their total Base Bid amount as the **Unit Cost** (see orange arrow) regardless if the Bid is a Unit Price or Lump Sum Bid. Do not include amount of any alternates. If necessary change quantity to 1.

Item # 2, if applicable, is not used for bidding purposes and should remain untouched.

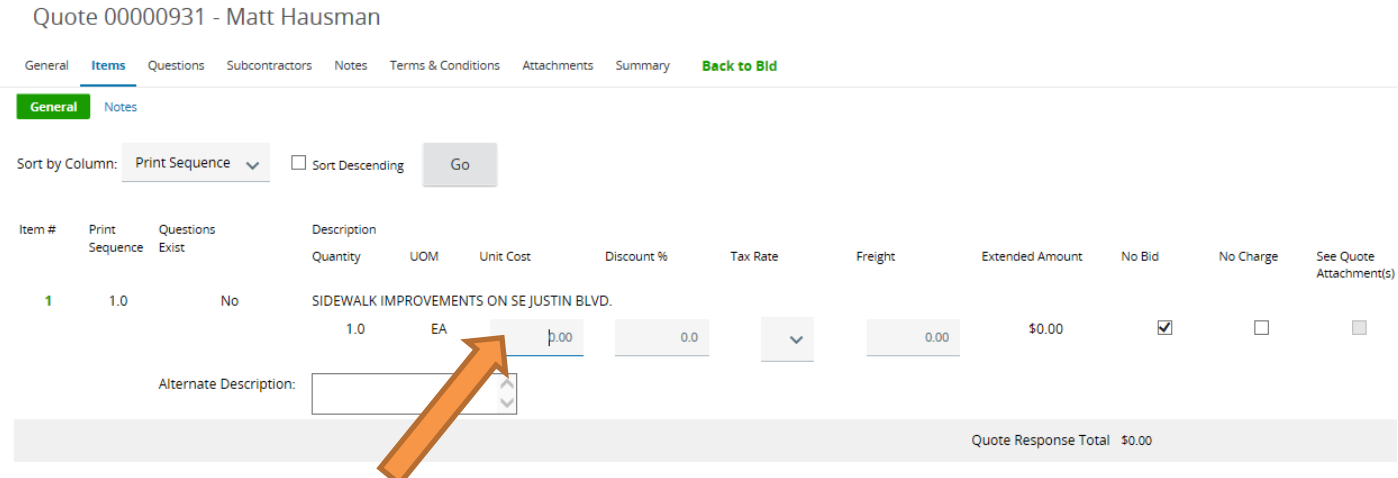

Once completed, click **Save & Continue**

## **Terms & Conditions Tab**

The Terms & Conditions tab asks the vendor to accept the terms and conditions of the solicitation. The Terms and Conditions must be accepted, click **Yes** radial button to select and click **Save & Continue**.

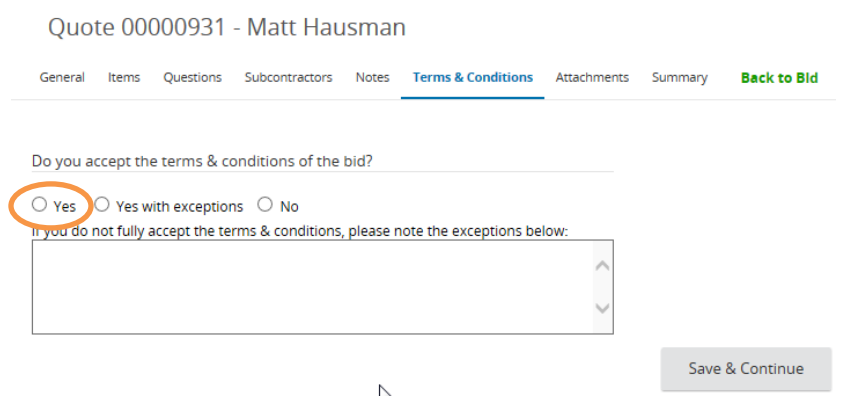

#### **Attachments Tab**

The Attachments tab allows the Vendor to attach the necessary documentation for the quote. This will include the single pdf bid response documents as described in the Instructions to Bidders.

The electronic bid shall be submitted as a single pdf document using a naming convention which includes Bid Number, Project Title and Contractors name in that order with the use of abbreviations being acceptable (i.e. 00000715SlabtownSewerXYZConstCo.pdf).

To add the attachment, click Add Attachments. The following screen will appear.

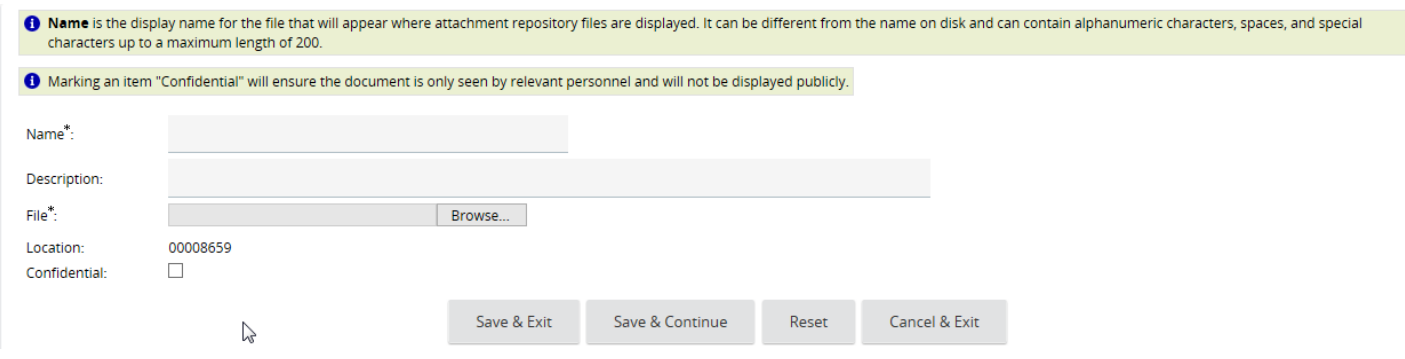

Use the Browse button to search for the file to upload from your computer. Once chosen, the vendor can edit the name of the file as well as provide a description. The Description should identify the ITB number, project title and firm name similarly to the naming convention described above. Once completed, click **Save & Exit**.

The Attachments tab will then list all attachments on the Quote. **DO NOT MARK IT CONFIDENTIAL.**

#### **Summary Tab**

The Summary Tab is the Vendor's opportunity to review all the information entered on the quote. If any changes need to be made, select the tab to go back to that screen and edit the information.

The **Print** button allows the Vendor to print a copy for records.

The **Submit Quote** button will submit the quote into the system. No changes can be made to the quote unless the vendor withdraws the Quote.

The **Cancel Quote** button cancels the quote.

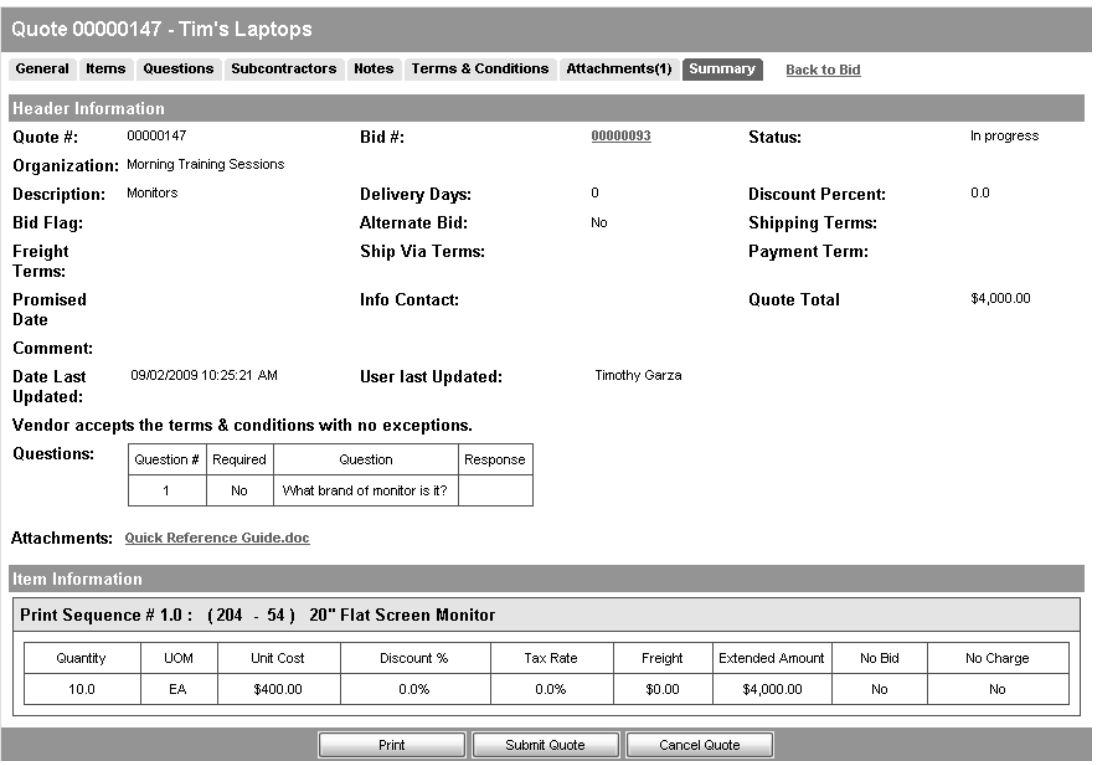

## **Withdrawing a Quote**

Once the quote is submitted, no changes can be made. If changes need to be made either due to an amendment or by vendor decision, the Withdraw Quote button will appear on the Summary tab up until the Bid Opening date on the Bid document (the date and time at which quotes will no longer be accepted). Click this button, and then choose the Reopen Button at the bottom of the Summary tab if you would like to modify and resubmit the response. The quote will be fully open to make changes.

Please note the quote must again be submitted before the Bid Opening Date/Time or the Quote will not be accepted.

## **Amendments and Acknowledgements**

If the Agency makes an amendment to the bid, the Vendor must acknowledge the amendment. The vendor will receive an email and the amendment will be shown on the Seller homepage. On the bids tab, a new section will appear labeled as Bid Amendments Unacknowledged.

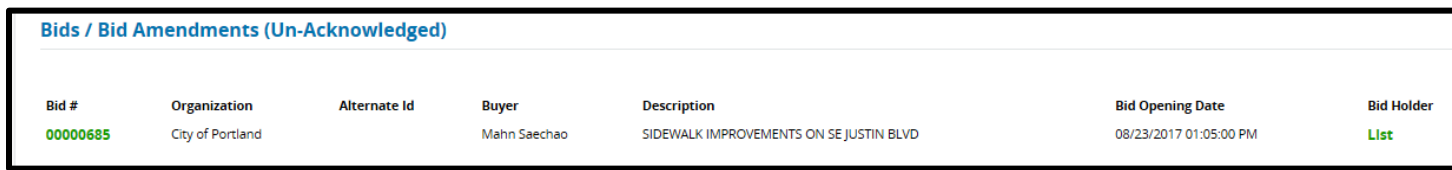

Clicking on the bid number will bring the vendor to the Bid Detail view. Once the vendor has read the amendments, click the Acknowledge Amendments button. Please note that if the Amendment makes a change to the items, the Vendor may wish to withdraw any quotes in the system and make updates based on the Amendment before resubmitting the quote.

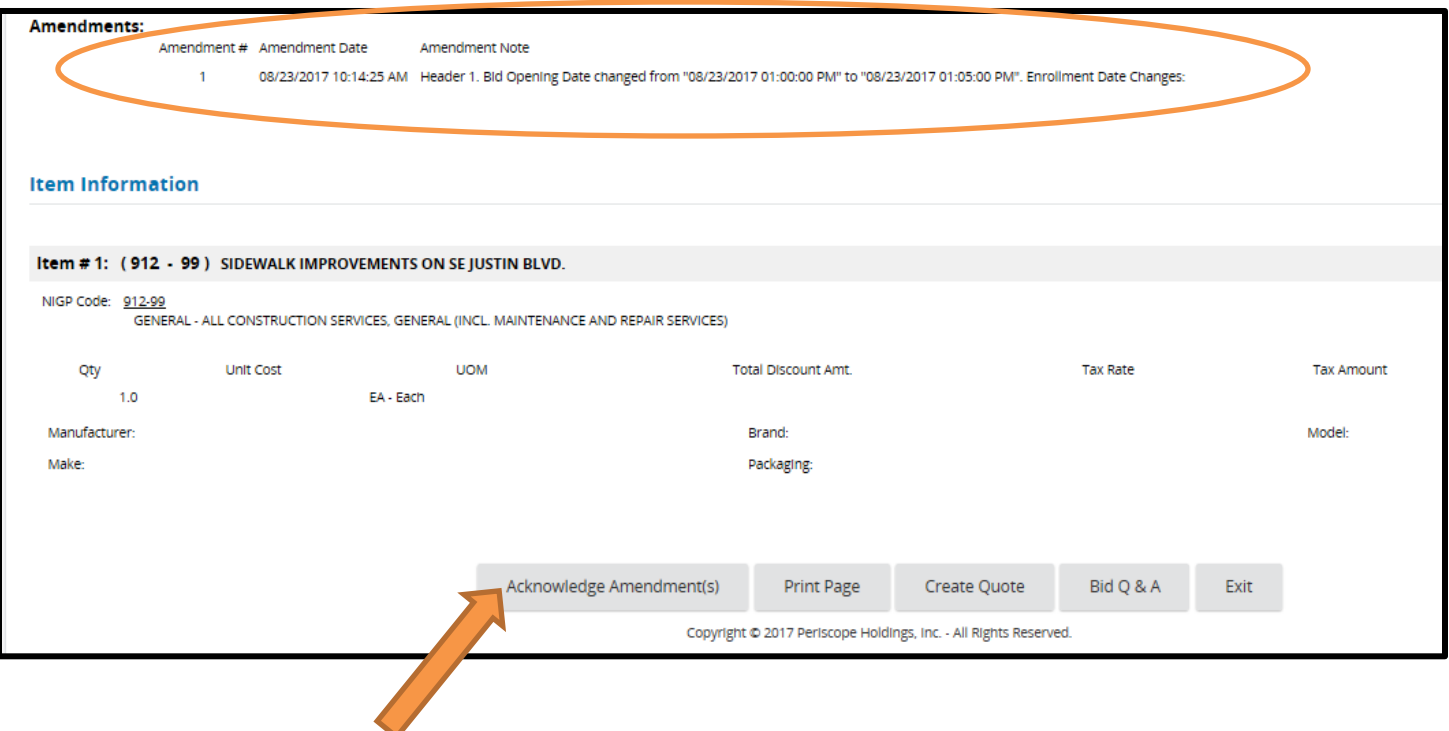

# **RE-CAP**

In summary creating an electronic Quote in response to a Construction ITB requires the following in order to be responsive to the solicitation:

- Step 1 Create Quote and Save
- Step 2 Enter Lump Sum Base Bid amount as Unit Cost in Items Tab
- Step 3 Acknowledge Terms and Conditions
- Step 4 Attach single pdf document of all required Bid Documents
- Step 5 In Summary Tab select Submit Quote

NOTE: Acknowledge Amendments (if applicable) during the solicitation period prior to due date and time. System will close bid automatically at the bid due date/time specified.